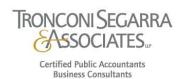

# **QBO** Tips and Tricks

## 1. QuickBooks Sample File

- a. Google Search \* has to be google\*
- b. "QuickBooks Test Drive"
- c. 1<sup>st</sup> link

# 2. Keyboard Shortcuts

- a. [ctrl]+[alt]+shortcut
- b. [ctrl]+[alt]+?
  - i. Gets you to the dialogue box with the list of shortcuts

# 3. Data Entry Shortcut

- a. In any date field
- b. Year
  - i. y = 1/1/YYYYY
  - ii. r = 12/31/YYYYY
  - iii. Use "y" to toggle down through the years
  - iv. Use "r" to toggle up through the years
- c. Month
  - i. m = MM/1/YYYYY
  - ii. h = MM/31/YYYYY
  - iii. Use "m" to toggle down through the months
  - Use "h" to toggle up through the months
- d. Today
  - i. T = today's date
- e. Tab
  - i. Tab will autofill the current year
    - 1. Example: 4/15/YYYY
      - a. Enter 0415+[tab]

# 4. Tags

- a. Can be used instead of class & locations on lower subscription levels.
- Reporting can by pulled by tag.
  - i. Profit & Loss by Tag Group
  - ii. Transaction List by Tag Group
- c. Not able to pull other reports at this time using this method.

#### 5. Bookmarks

- Useful for items accessed frequently.
- b. Click on the bookmark icon.
- c. Can be removed as needed.

#### 6. Re-Order Bank Feed

- a. Ynext to account name
- b. "Reorder accounts"
- c. 🖋
- d. Click and drag as needed

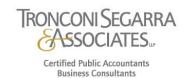

#### 7. Send Reminders

- a. Sales
- b. All Sales
- c. Type Invoices
- d. All Statuses ▼ Open \*or Overdue
- e. Select all
- f. Batch actions Send Reminder
- You can send to all, you can select a few or you can do one at a time
- Wording
  - i. Settings
  - ii. Account and Settings
  - iii. Sales
  - iv. Reminders
  - v. Default email message for invoice reminders
  - vi. Edit as needed

# 8. Side by Side Screens

- a. Bing Side by Side in screen
- b. Microsoft users Pull to edges
- Mac users hover over the green circle to select side by side mode

## 9. Report Tools

- a. Accountant Tools
- b. Reports options
- c. Report and Tool Defaults
- d. Change timeframe and basis as needed

# 10. Report Batching

- a. Select report
- b. Customize as needed
- c. Save customization
- d. Add new group
- e. Name and add
- f. Select group
- Continue with all reports needed
- h. Custom reports